### <span id="page-0-0"></span>**Panduan Pengguna Monitor Dell™ E2211H/E2311H**

[Tentang Monitor](file:///C:/data/Monitors/E2211H/in/ug/about.htm)

[Mengatur Monitor](file:///C:/data/Monitors/E2211H/in/ug/setup.htm)

[Mengoperasikan Monitor](file:///C:/data/Monitors/E2211H/in/ug/operate.htm)

[Mengatasi Masalah](file:///C:/data/Monitors/E2211H/in/ug/solve.htm)

[Lampiran](file:///C:/data/Monitors/E2211H/in/ug/appendx.htm)

#### **Catatan, Perhatian, dan Peringatan**

**CATATAN:** CATATAN menunjukkan informasi penting yang membantu Anda memaksimalkan penggunaan komputer.

**PERHATIAN:** PERHATIAN menunjukkan tentang potensi kerusakan pada perangkat keras atau kehilangan data dan memberitahukan kepada Anda cara untuk menghindarinya.

**A PERINGATAN: PERINGATAN menunjukkan potensi kerusakan properti, terluka atau kematian.** 

#### **Informasi dalam dokumen ini dapat berubah tanpa pemberitahuan sebelumnya. © 2010 Dell Inc. Semua hak dilindungi undang-undang.**

Dilarang keras memperbanyak materi ini dengan cara apapun tanpa izin tertulis dari Dell Inc.

Merek dagang yang digunakan dalam teks ini: *Deli* dan logo adalah merek dagang DELI ninggan dan merekan dan danaman merekan merekan merekan dan merekan dan merekan dan merekan dan merekan dan merekan dan merekan dan alan;

Merek dagang dan nama dagang lainnya yang mungkin digunakan di dalam dakun pang mengkalam memilik merek dan nam<br>tersebut. Deli Inc. melepaskan tanggung jawab hukum atas kepentingan eksklusif pada merek dagang selang selang

Model E2211Hb/E2311Hf.

Rilis awal: Agustus 2010

#### <span id="page-1-0"></span>**Tentang Monitor Anda Buku Panduan Monitor Dell™ E2211H/E2311H**

- **O** Isi Kemasan
- **•** [Fitur Produk](#page-2-0)
- [Mengidentifikasi Komponen dan Kontrol](#page-2-1)
- **O** [Spesifikasi Monitor](#page-4-0)
- **C** [Kemampuan Plug and Play](#page-8-0)
- [Kebijakan Kualitas dan Piksel Monitor LCD](#page-8-1)
- [Panduan Pemeliharaan](#page-8-2)

#### <span id="page-1-1"></span>**Isi Kemasan**

Monitor ini dilengkapi semua komponen yang ditunjukkan di bawah ini. Pastikan Anda telah menerima semua komponen berikut dan <u>[hubungi Dell](file:///C:/data/Monitors/E2211H/in/ug/appendx.htm#Contacting%20Dell)</u> jika salah<br>satu di antaranya tidak tersedia.

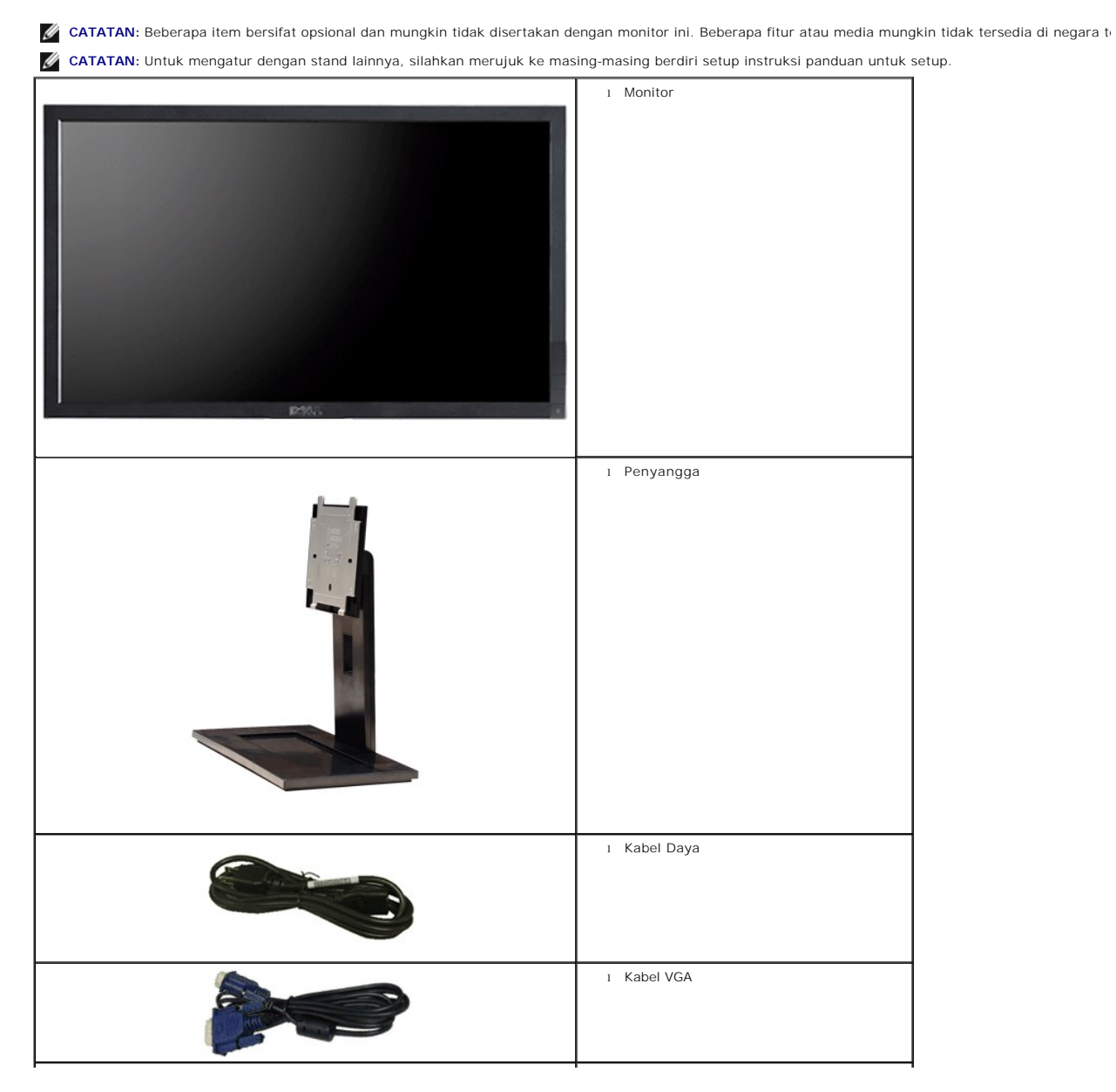

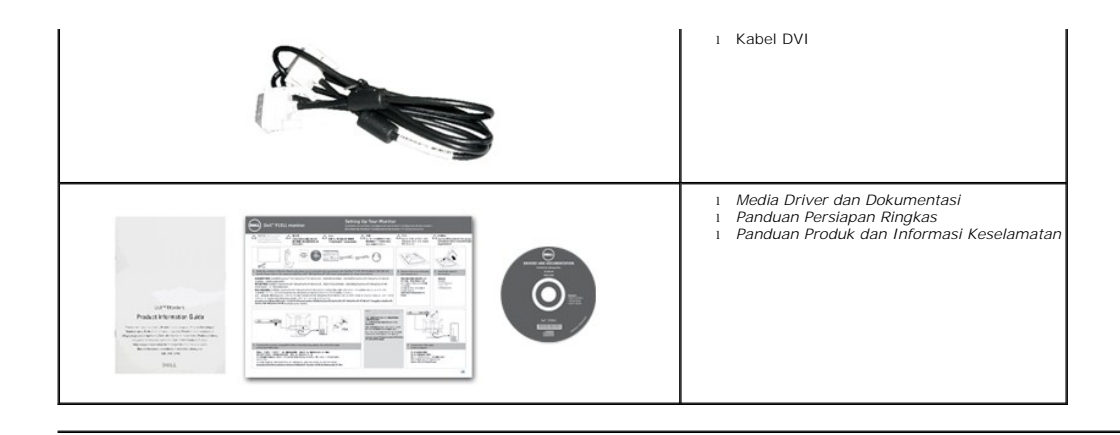

#### <span id="page-2-0"></span>**Fitur Produk**

Layar panel datar **Dell™ E2211H/E2311H** memiliki matriks aktif, TFT (thin-film transistor), LCD (liquid crystal display), dan cahaya belakang LED. Fitur monitor mencakup:

■ **E2211H:** 21,5 inci (54,52 cm) area tampilan yang dapat dilihat (diukur secara diagonal). Resolusi 1920 x 1080 dan dukungan layar penuh untuk resolusi yang lebih rendah.

■ **E2311H:** 23 inci (58,42 cm) area tampilan yang dapat dilihat (diukur secara diagonal). Resolusi 1920 x 1080 dan dukungan layar penuh untuk resolusi yang lebih rendah.

- Sudut tampilan yang lebar untuk tampilan dari posisi duduk atau berdiri, atau sewaktu berpindah dari satu sisi ke sisi lainnya.
- Dapat dimiringkan.
- Lubang pemasangan pedestal yang dapat dilepas dan VESA™ (Video Electronics Standards Association) 100 mm untuk solusi pemasangan yang fleksibel.
- Kemampuan plug and play jika didukung oleh sistem Anda.
- Pengaturan OSD (tampilan di layar) untuk memudahkan konfigurasi dan pengoptimalan layar.
- Perangkat lunak dan media dokumentasi mencakup INF (file informasi), ICM (Image Color Matching File), dan dokumentasi produk.
- Fitur Penghemat Energi untuk mematuhi Energy Star.
- Slot kunci keamanan.
- Kemampuan Pengelolaan Aset.
- Kemampuan untuk beralih dari rasio aspek lebar ke rasio aspek standar tanpa menurunkan kualitas gambar.
- Peringkat Emas EPEAT.
- Halogen Dikurangi.
- Kaca Bebas Arsenik dan Bebas Merkuri hanya untuk Panel.
- Pengukuran Energi menunjukkan tingkat energi yang digunakan monitor secara real-time.
- Perangkat Lunak PowerNap disertakan (diberikan bersama CD yang melengkapi monitor).

### <span id="page-2-1"></span>**Mengidentifikasi Komponen dan Kontrol**

#### **Tampilan Depan**

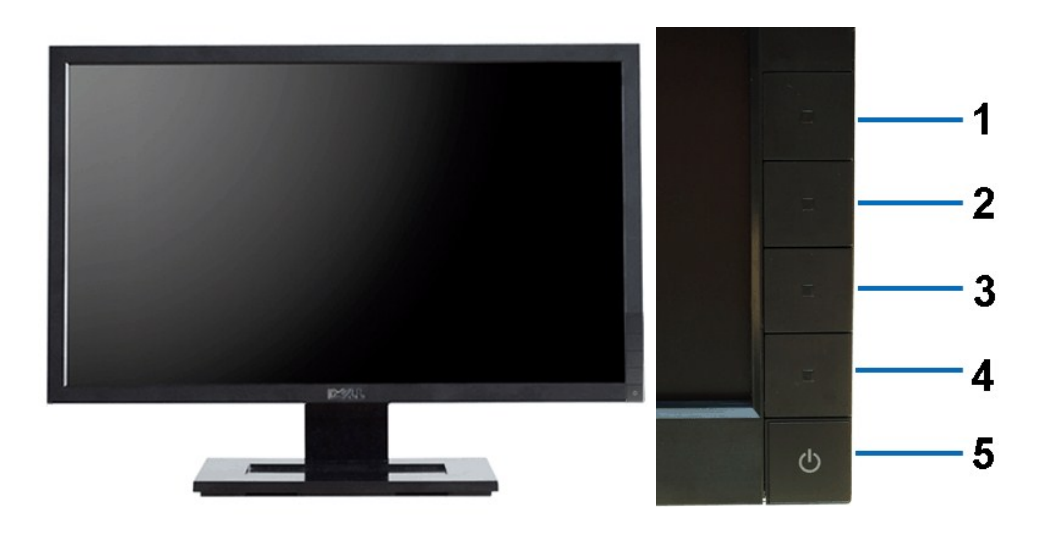

**Tampilan Depan Kontrol panel depan**

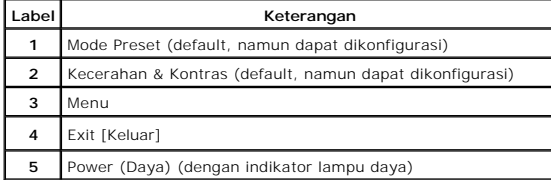

### **Tampilan Belakang**

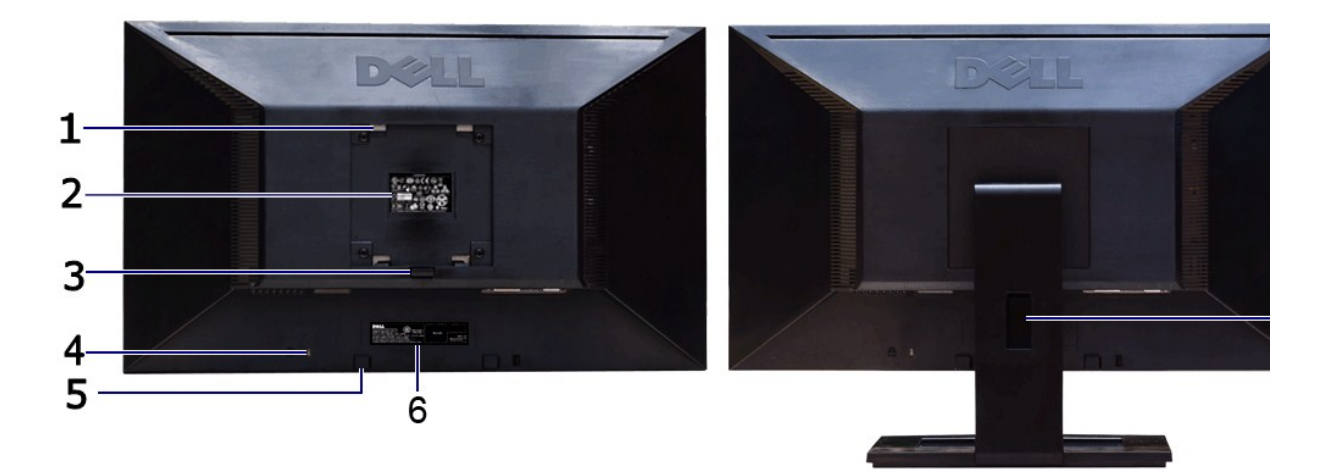

**Tampilan Belakang Tampilan belakang dengan penyangga monitor**

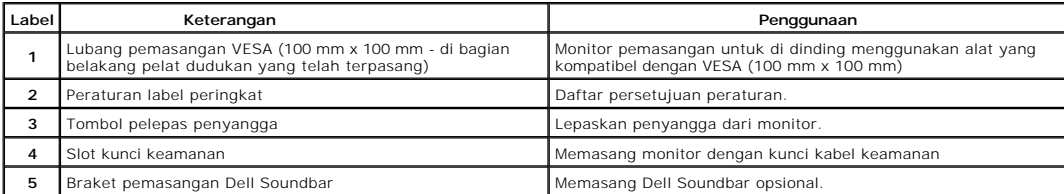

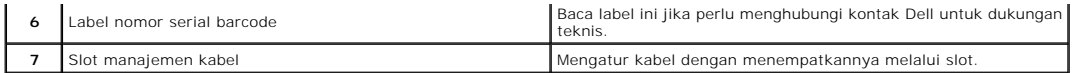

### **Tampilan Samping**

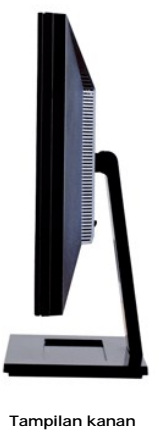

### **Tampilan Bawah**

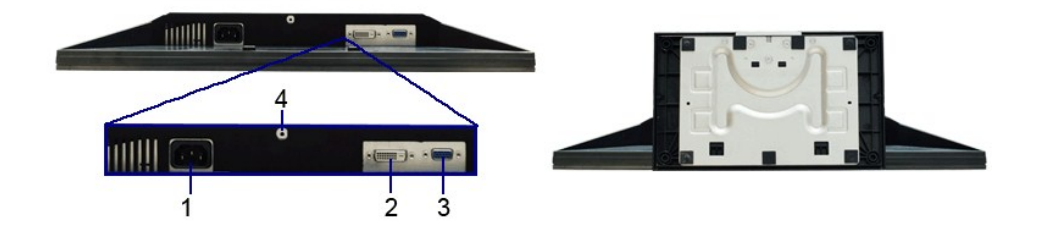

**Tampilan Bawah Tampilan bawah dengan penyangga monitor**

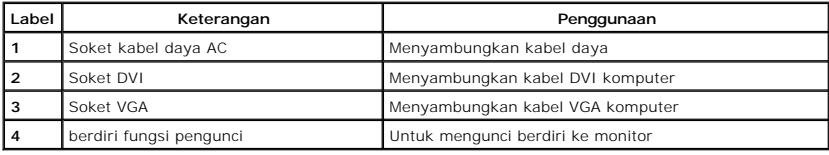

### <span id="page-4-0"></span>**Spesifikasi Monitor**

### **Spesifikasi Layar Datar**

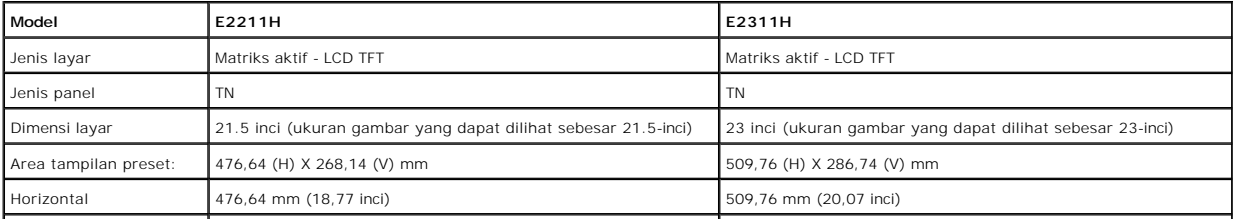

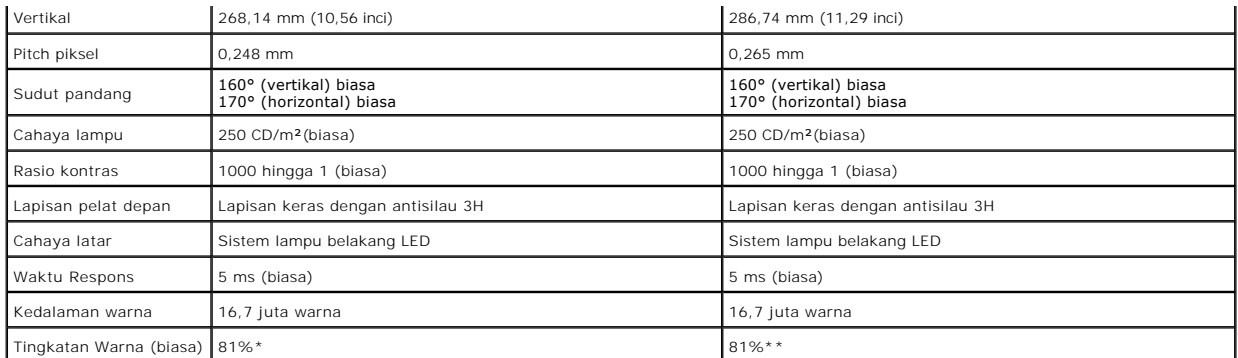

\*Tingkat warna [E2211H] (biasa) didasarkan pada standar uji CIE1976 (81%) dan CIE1931 (68%).

\*\*Tingkat warna [E2311H] (biasa) didasarkan pada standar uji CIE1976 (81%) dan CIE1931 (68%).

### **Spesifikasi Resolusi**

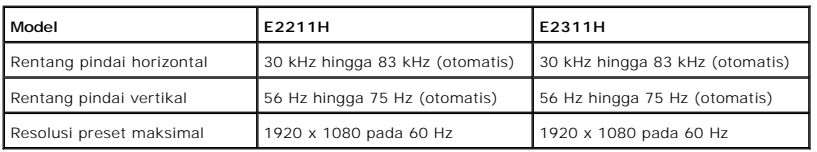

### **Mode Video yang Didukung**

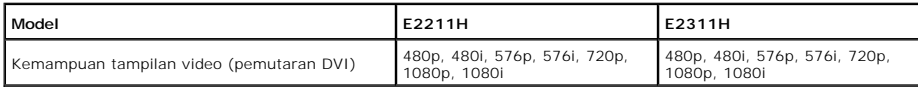

### **Mode Tampilan Preset**

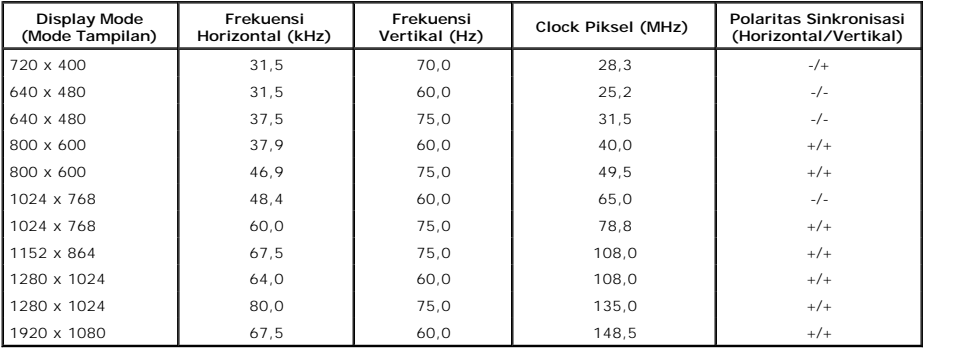

### **Spesifikasi Listrik**

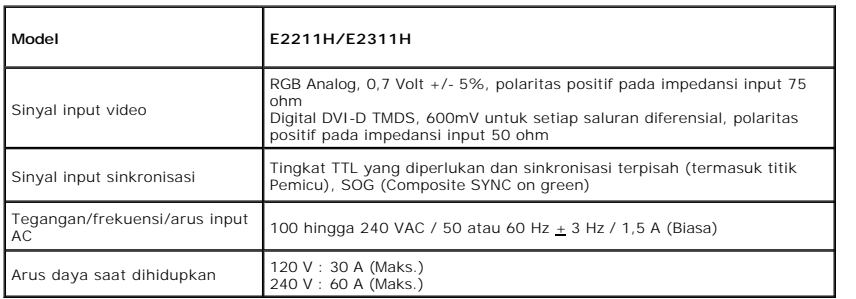

#### <span id="page-6-0"></span>**Karekteristik Fisik**

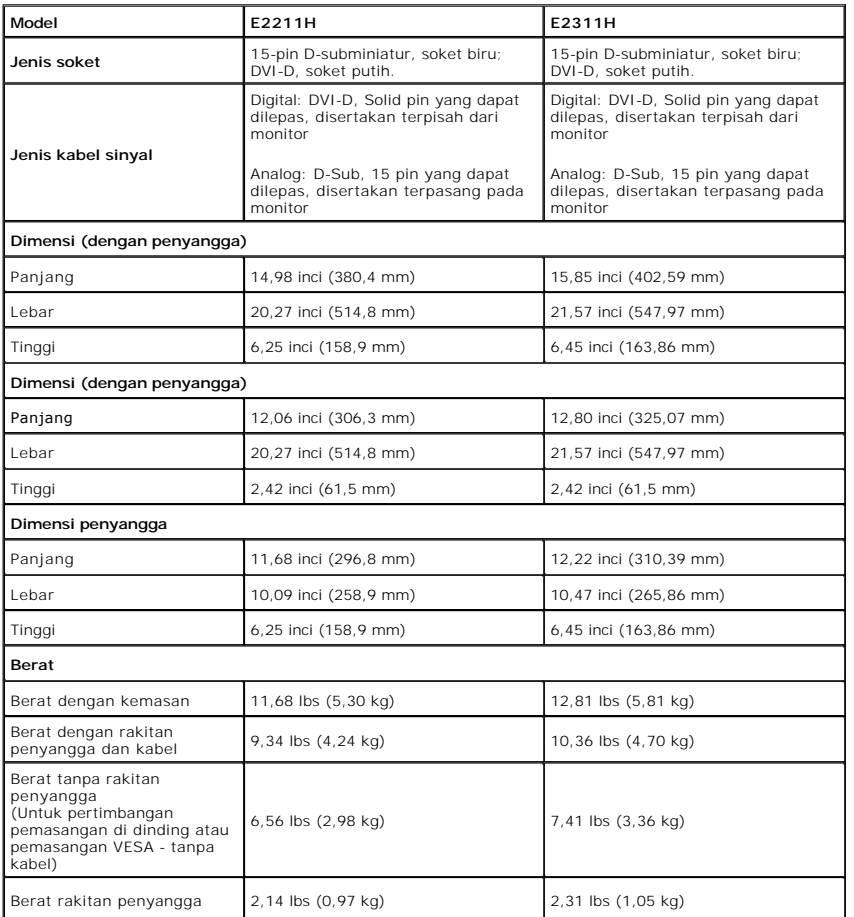

#### **Karakteristik Lingkungan**

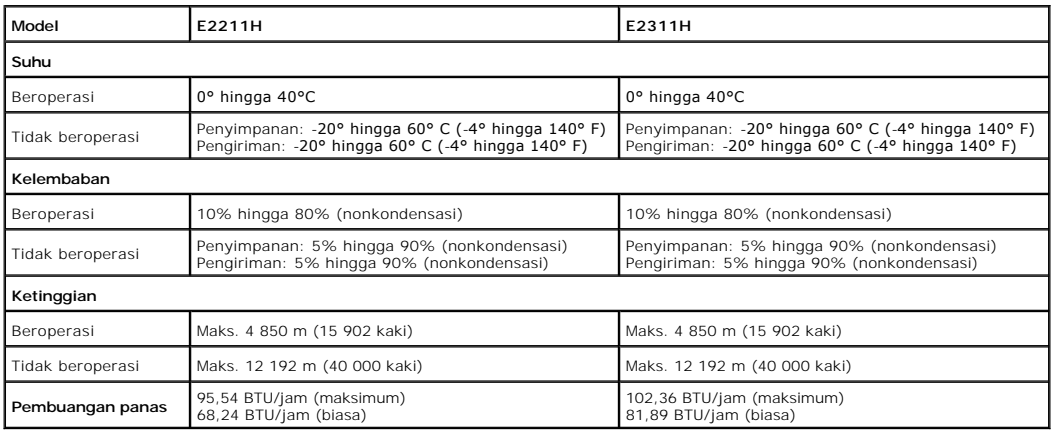

#### **Mode Manajemen Daya**

Jika telah memasang kartu tampilan yang sesuai dengan DPM? VESA atau perangkat lunak di PC, monitor dapat secara otomatis mengurangi pemakaian daya<br>saat tidak digunakan. Ini merujuk pada *Mode Hemat Daya\*.* Jika komputer m

#### **E2211H**

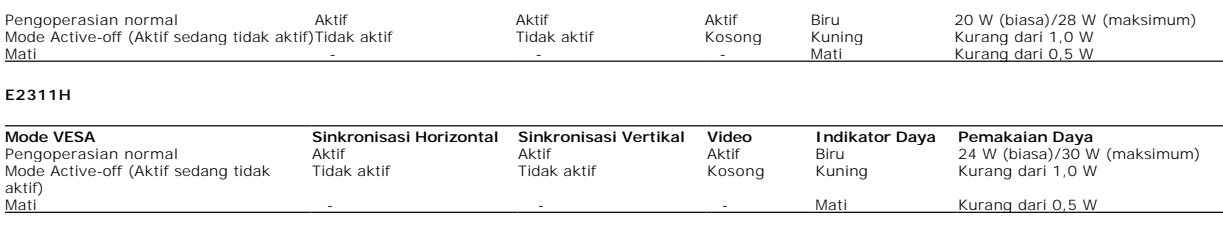

OSD hanya akan berfungsi dalam mode pengoperasian normal. Bila salah satu tombol ditekan saat berada dalam mode Active-off (Aktif sedang tidak aktif),<br>salah satu pesan berikut akan ditampilkan di layar:

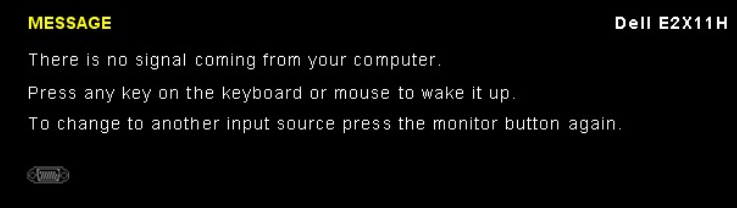

Hidupkan komputer dan monitor agar dapat mengakses OSD.

**CATATAN:** Monitor ini sesuai dengan **ENERGY STAR**® .

\* Pemakaian daya nol dalam mode OFF (Mati) hanya dapat tercapai dengan memutuskan sambungan kabel utama dari monitor.

#### **Penentuan Pin**

#### **Soket VGA**

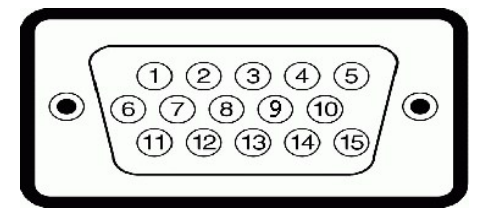

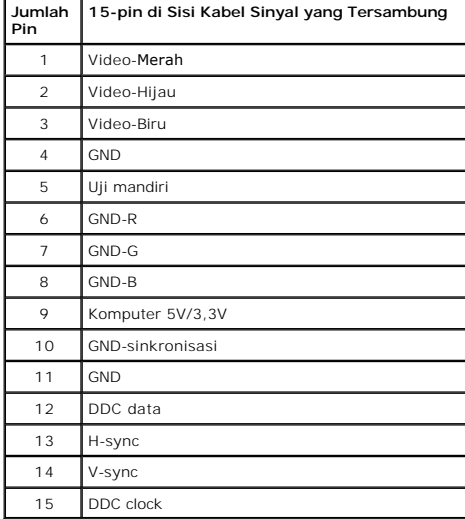

**Soket DVI**

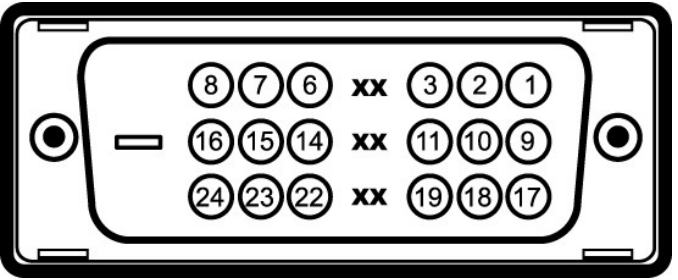

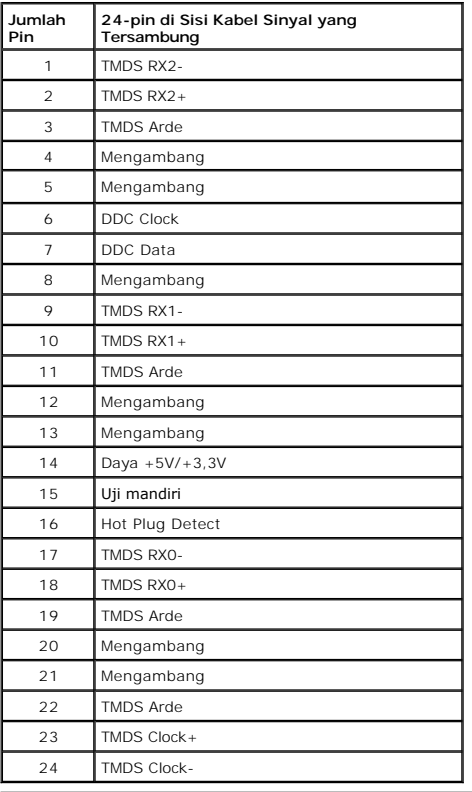

#### <span id="page-8-0"></span>**Kemampuan Plug and Play**

Anda dapat memasang monitor di semua sistem Plug and Play yang kompatibel. Monitor secara otomatis menyediakan EDID (Extended Display Identification<br>Data) pada sistem komputer menggunakan protokol DDC (Display Data Channel

### <span id="page-8-1"></span>**Kebijakan Kualitas dan Piksel Monitor LCD**

Selama proses pembuatan Monitor LCD, satu atau beberapa piksel menjadi tetap dalam kondisi yang tidak berubah adalah hal yang biasa terjadi serta sulit<br>diketahui dan tidak mempengaruhi kualitas atau kegunaan tampilan. Untu situs Dell Support di: **support.dell.com**.

#### <span id="page-8-2"></span>**Panduan Pemeliharaan**

#### **Membersihkan Monitor**

**A** PERINGATAN: Baca dan ikuti [petunjuk keselamatan](file:///C:/data/Monitors/E2211H/in/ug/appendx.htm#Safety%20Information) sebelum membersihkan monitor.

**A** PERINGATAN: Sebelum membersihkan monitor, lepaskan kabel daya monitor dari stopkontak.

Untuk penerapan terbaik, ikuti petunjuk dalam daftar di bawah ini saat membuka kemasan, membersihkan, atau menangani monitor:

- 
- 
- 
- 
- 1 Untuk membersihkan layar antistatis, basahi sedikit kain bersih yang lembut dengan air. Jika mungkin, gunakan tisu pembersih layar khusus atau larutan yang sesuai untuk lapisan antistatis. Jangan gunakan benzena, thinner
- 

[Kembali ke Halaman Daftar Isi](file:///C:/data/Monitors/E2211H/in/ug/index.htm)

### <span id="page-10-0"></span>**Lampiran**

#### **Buku Panduan Monitor Panel Flat Dell™ E2211H/E2311H**

- [Petunjuk Keamanan](#page-10-1)
- [Ketetapan FCC \(Hanya untuk A.S.\) dan Informasi Peraturan Lainnya](#page-10-2)

[Menghubungi Dell](#page-10-3)

# <span id="page-10-1"></span>**PERINGATAN: Petunjuk Keamanan**

**PERINGATAN: Penggunaan pengendalian, penyesuaian atau prosedur selain yang disebutkan di dalam dokumen ini dapat menyebabkan kilatan cahaya, sengatan listrik dan/atau bahaya mekanis.** 

Untuk informasi tentang petunjuk keamanan, bacalah *Panduan Informasi Produk*.

#### <span id="page-10-2"></span>**Ketetapan FCC (Hanya untuk A.S.) dan Informasi Peraturan Lainnya**

Untuk ketetapan FCC dan informasi peraturan lainnya, bacalah situs web kepatuhan terhadap peraturan yang ada di: http://www.dell.com/regulatory\_compliance.

#### <span id="page-10-3"></span>**Menghubungi Dell**

**Bagi para pelanggan di Amerika Serikat, hubungi nomor 800-WWW-DELL (800-999-3355).**

**CATATAN:** Jika belum memiliki koneksi Internet yang aktif, Anda bisa menemukan informasi kontak pada faktur pembelian, surat jalan, surat tagihan, atau k

Dell memberikan beberapa pilihan layanan dan dukungan berbasis-telepon serta secara online. Ketersediaan bervariasi berdasarkan negara, produk,<br>dan beberapa layanan mungkin tidak tersedia di wilayah Anda. Menghubungi Dell

- 1. Kunjungi **support.dell.com**.
- 2. Verifikasikan negara atau wilayah Anda di menu drop-down (tarik-turun) **Pilih Negara/Wilayah** di bagian bawah halaman ini.
- 3. Klik **Hubungi Kami** di bagian halaman sebelah kiri.
- 4. Pilih layanan yang tepat atau tautan dukungan berdasarkan kebutuhan Anda.
- 5. Pilihlah metode menghubungi Dell yang sesuai dengan Anda.

[Kembali ke Halaman Isi](file:///C:/data/Monitors/E2211H/in/ug/index.htm)

[Back to Contents Page](file:///C:/data/Monitors/E2211H/in/index.htm)

#### **Bantuan untuk Penginstalan PowerNap**

Agar PowerNap berhasil terinstal, lakukan langkah-langkah berikut:-

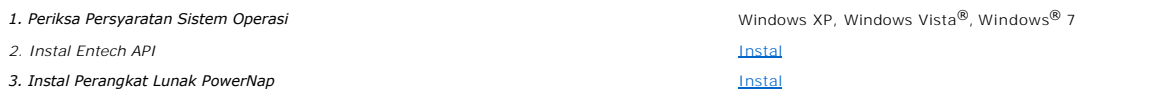

[Back to Contents Page](file:///C:/data/Monitors/E2211H/in/index.htm)

<span id="page-12-0"></span>[Kembali ke Halaman Isi](file:///C:/data/Monitors/E2211H/in/ug/optimal.htm)

#### **Mengatur Monitor Monitor Panel Flat Dell™ E2211H/E2311H**

### **Jika memiliki dekstop DELL™ atau komputer portabel DELL™ dengan akses internet**

1. Buka **http://support.dell.com,** masukkan service tag, dan download driver terbaru dari kartu grafis Anda.

2. Setelah menginstal driver Adaptor Grafis, cobalah mengatur resolusi ke **1920 x 1080** lagi.

**ZATATAN:** Jika tidak bisa mengatur resolusi ke 1920 x 1080, hubungi Dell™ untuk menanyakan tentang Adaptor Grafis yang mendukung resolusi ini.

[Kembali ke Halaman Isi](file:///C:/data/Monitors/E2211H/in/ug/optimal.htm)

<span id="page-13-0"></span>[Kembali ke Halaman Isi](file:///C:/data/Monitors/E2211H/in/ug/optimal.htm)

#### **Mengatur Monitor Monitor Panel Flat Dell™ E2211H/E2311H**

#### **Jika memiliki alat yang bukan desktop, komputer portable, atau kartu grafis DELL™**

Pada Windows XP:

- 1. Klik-kanan pada dekstop dan klik **Properti**.
- 2. Klik tab **Pengaturan**.
- 3. Pilih **Lanjut**.
- 4. Identifikasikan pemasok pengendali grafis dari deskripsi yang berada di atas jendela (misalnya.NVIDIA, ATI, Intel dll.).
- 5. Kunjungi situs web penyedia kartu grafis untuk memperbarui driver (misalnya, [http://www.ATI.com](http://www.ati.com/) ATAU [http://www.NVIDIA.com](http://www.nvidia.com/) ).
- 6. Setelah menginstal driver Adaptor Grafis, cobalah mengatur resolusi ke **1920 x 1080** lagi.

Pada Windows Vista® atau Windows® 7:

- 1. Klik-kanan pada dekstop dan klik **Personalisasi**.
- 2. Klik **Ubah Pengaturan Tampilan**.
- 3. Klik **Pengaturan Lanjut**.
- 4. Identifikasikan pemasok pengendali grafis dari deskripsi yang berada di atas jendela (misalnya.NVIDIA, ATI, Intel dll.).
- 5. Kunjungi situs web penyedia kartu grafis untuk memperbarui driver (misalnya, [http://www.ATI.com](http://www.ati.com/) ATAU [http://www.NVIDIA.com](http://www.nvidia.com/) ).

6. Setelah menginstal driver Adaptor Grafis, cobalah mengatur resolusi ke **1920 x 1080** lagi.

CATATAN: Jika tidak bisa mengatur resolusi ke 1920 x 1080 hubungi kontak produsen komputer atau mempertimbangkan untuk membeli adaptor grafis yang

[Kembali ke Halaman Isi](file:///C:/data/Monitors/E2211H/in/ug/optimal.htm)

#### <span id="page-14-0"></span>**Mengoperasikan Monitor Panduan Pengguna Monitor Dell™ E2211H/E2311H**

- [Menggunakan Kontrol Panel Depan](#page-14-1)
- [Menggunakan Menu OSD \(Tampilan di Layar\)](#page-15-0)
- **O** Mengatur Resolusi Maksimum
- Menggunakan Dell Soundbar (Opsional)
- Menggunakan Kemiringan

#### <span id="page-14-1"></span>**Menggunakan Panel Depan**

Gunakan tombol kontrol di depan monitor untuk menyesuaikan karakteristik gambar yang ditampilkan. Saat menggunakan tombol ini untuk menyesuaikan<br>kontrol, OSD akan menunjukkan nilai numerik karakteristik yang berubah.

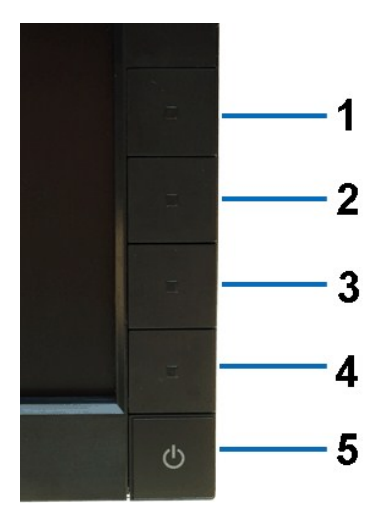

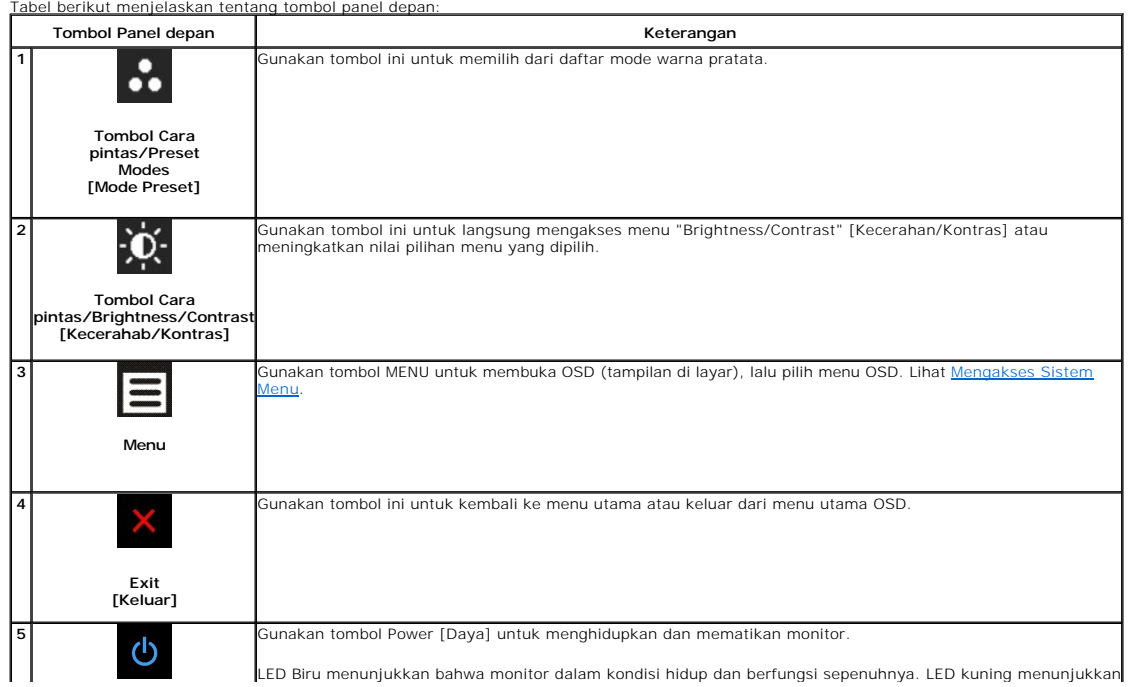

### <span id="page-15-0"></span>**Menggunakan Menu OSD (Tampilan di Layar)**

### <span id="page-15-1"></span>**Mengakses Sistem Menu**

CATATAN: Jika Anda mengubah pengaturan, kemudian melanjutkan ke menu lain atau keluar dari menu OSD, monitor akan menyimpan perubahan<br>tersebut secara otomatis. Perubahan juga akan disimpan jika Anda mengubah pengaturan, ke

1. Tekan tombol Menu untuk menjalankan menu OSD dan menampilkan menu utama.

**Menu utama untuk input analog (VGA)**

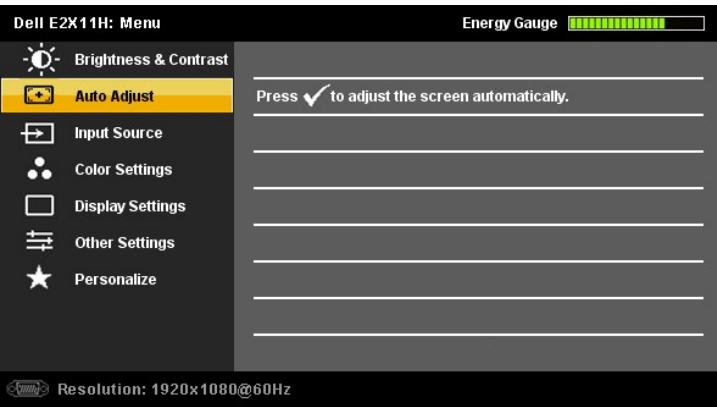

**atau**

#### **Menu Utama untuk Input digital (DVI)**

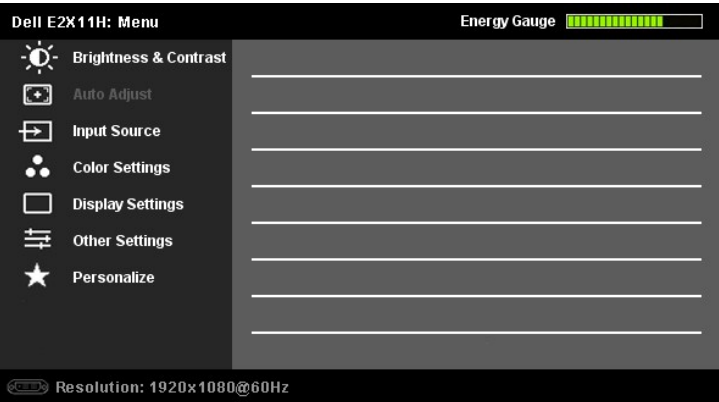

**CATATAN:** AUTO ADJUST [Penyesuaian Otomatis] hanya tersedia bila Anda menggunakan konektor analog (VGA).

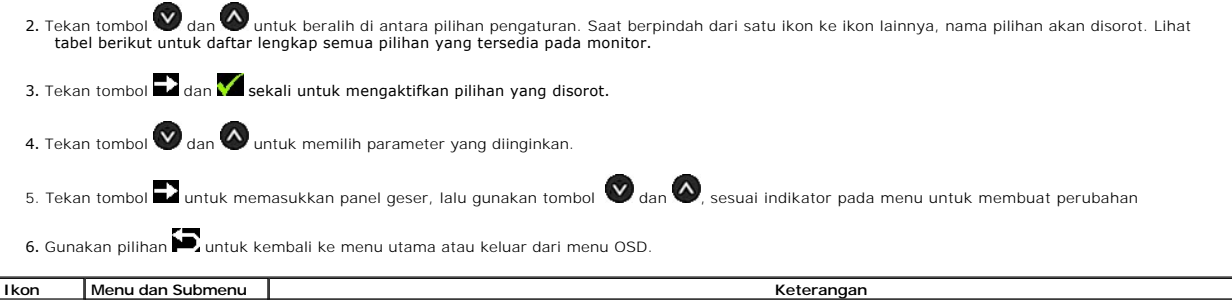

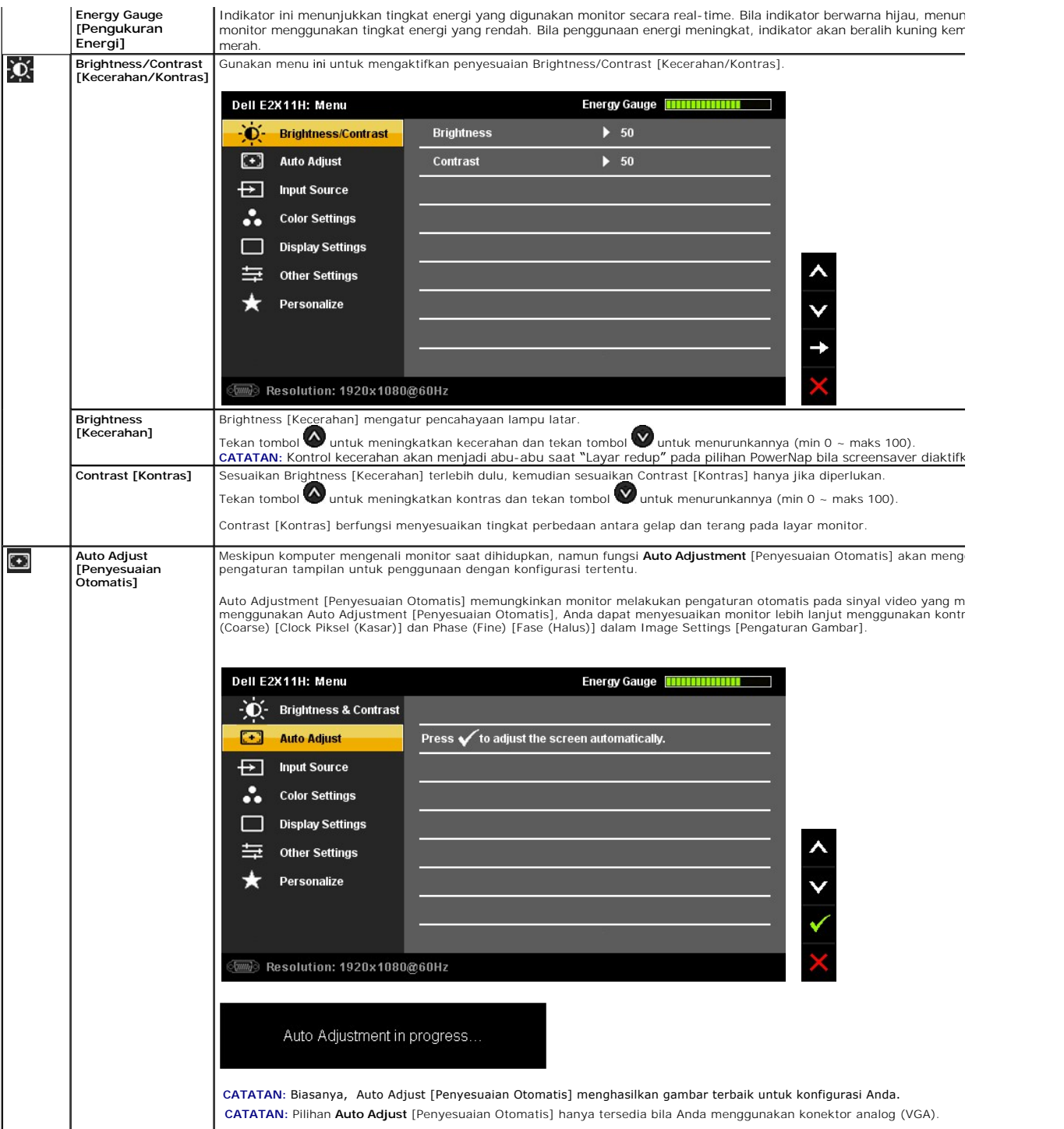

<span id="page-17-0"></span>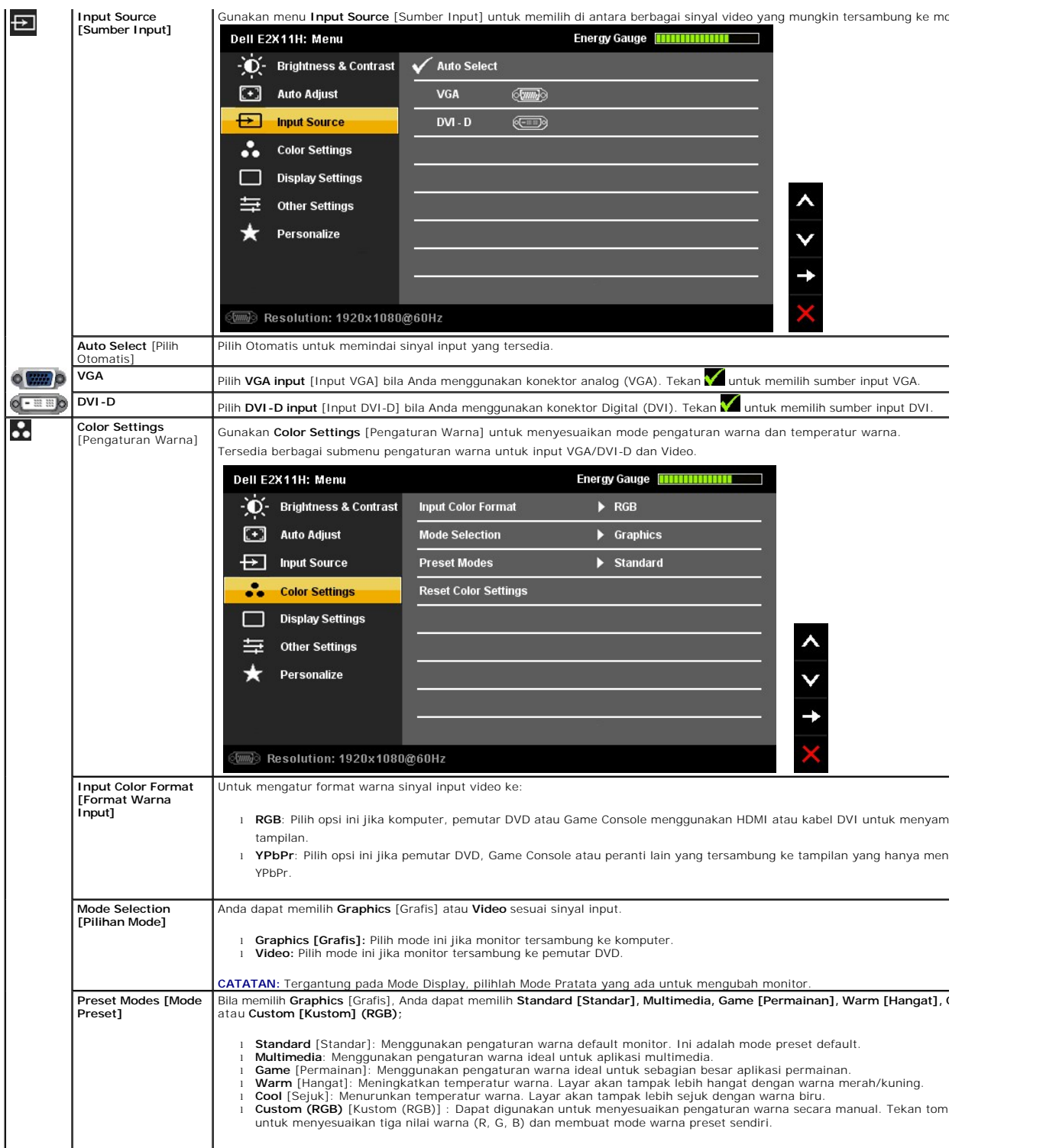

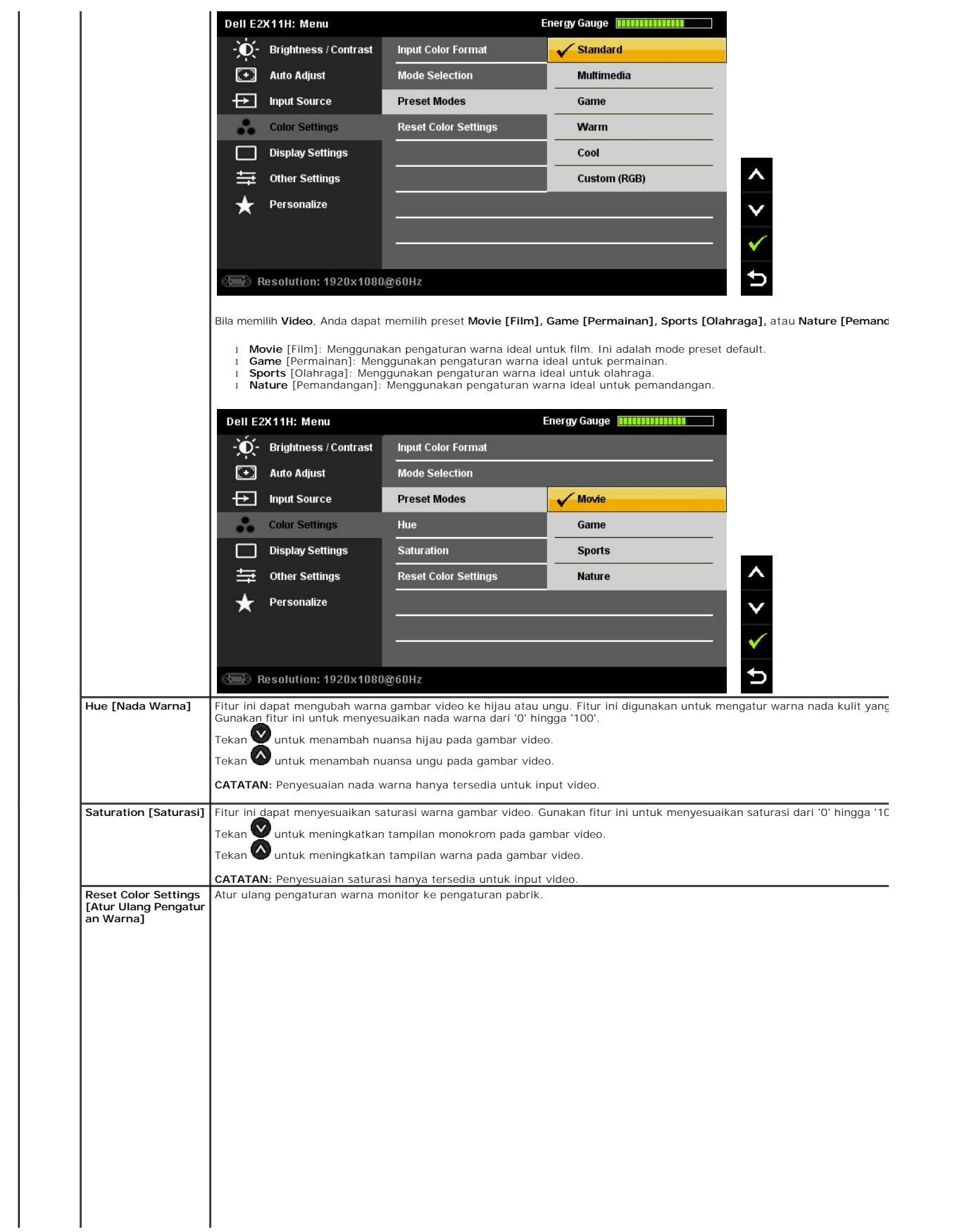

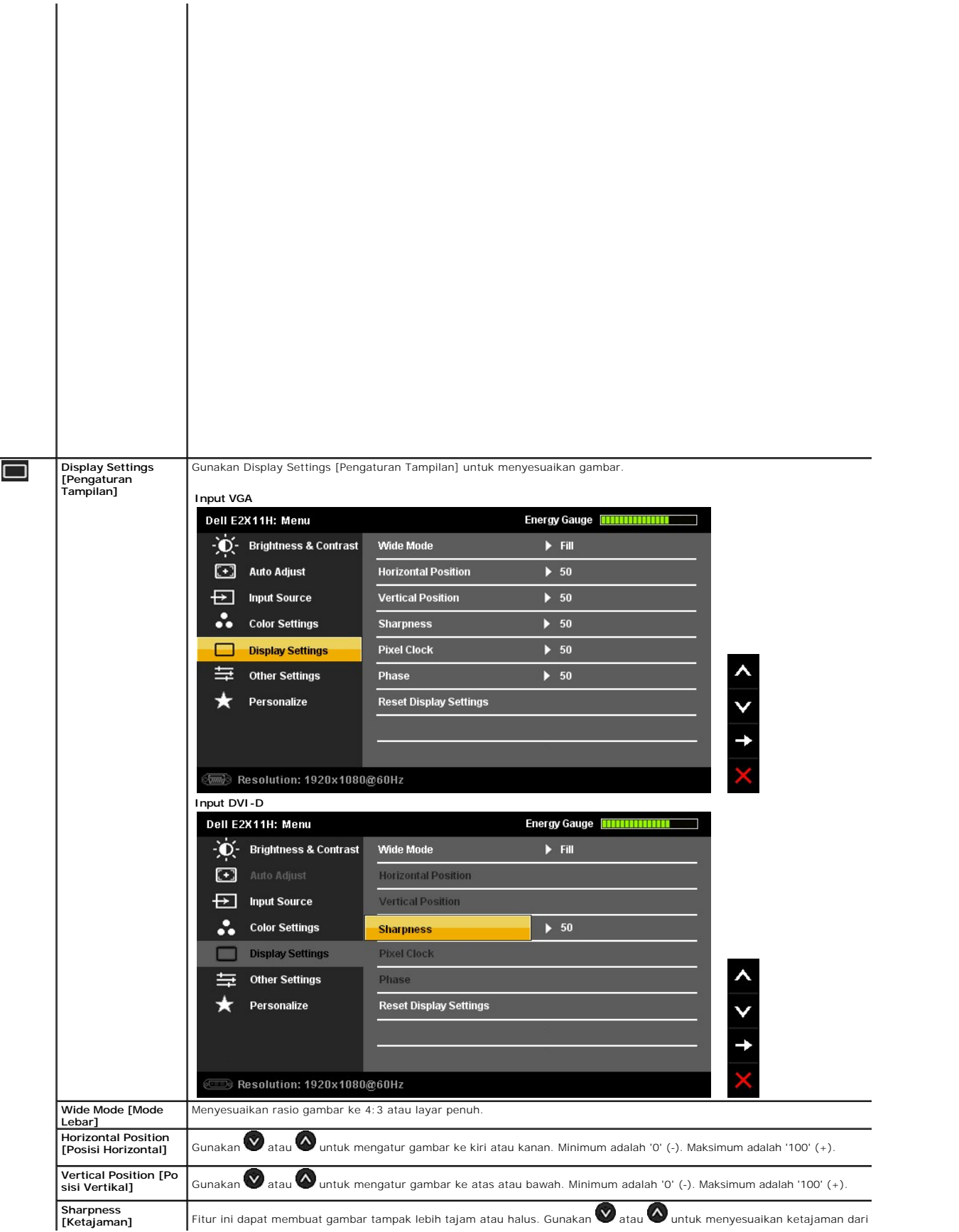

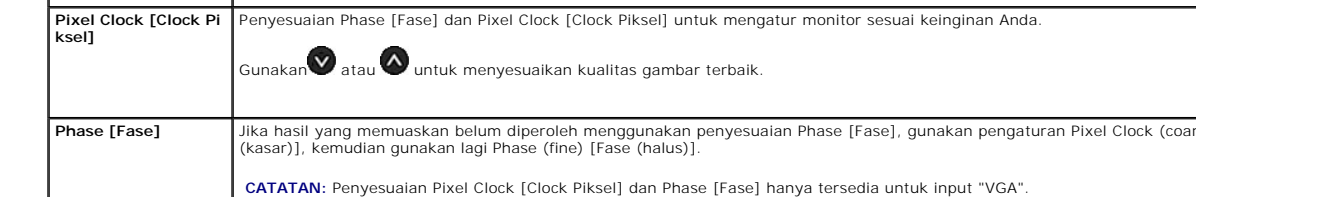

<span id="page-25-0"></span>[Kembali ke Halaman Isi](file:///C:/data/Monitors/E2211H/in/ug/preface.htm) 

#### **Mengatur Monitor Monitor Dell™ E2211H/E2311H**

#### **Mengatur resolusi tampilan ke 1920 X 1080 (maksimum)**

Untuk kinerja tampilan yang maksimum menggunakan sistem operasi Microsoft® Windows®, atur resolusi tampilan ke **1920 x 1080** dengan melakukan langkah-langkah berikut ini:

Pada Windows XP:

1. Klik-kanan pada dekstop dan klik **Properti**.

2. Klik tab **Pengaturan**.

3. Gerakkan slide-bar (bilah-penggeser) ke kanan dengan menekan dan menahan tombol mouse-kiri (tetikus-kiri) dan mengatur resolusi layar ke **1920 x 1080**.

4. Klik **OK**.

Pada Windows Vista® atau Windows® 7:

1. Klik-kanan pada dekstop dan klik **Personalisasi**.

2. Klik **Ubah Pengaturan Tampilan**.

3. Gerakkan slide-bar (bilah-penggeser) ke kanan dengan menekan dan menahan tombol mouse-kiri (tetikus-kiri) dan mengatur resolusi layar ke **1920 x 1080**.

4. Klik **OK**.

Jika tidak menemukan **1920 x 1080** sebagai pilihan, Anda mungkin harus memperbarui driver grafis. Pilih skenario di bawah ini yang paling tepat<br>menggambarkan sistem komputer Anda, dan ikuti petunjuk yang diberikan:

**1: [Jika memiliki dekstop atau komputer portabel Dell™ dengan akses internet.](file:///C:/data/Monitors/E2211H/in/ug/internet.htm)**

**2: [Jika memiliki dekstop, komputer portabel, atau kartu grafis yang bukan Dell™.](file:///C:/data/Monitors/E2211H/in/ug/non-dell.htm)**

[Kembali ke Halaman Isi](file:///C:/data/Monitors/E2211H/in/ug/preface.htm) 

### <span id="page-26-0"></span>**Monitor Panel Flat Dell™ Dell E2211H/E2311H**

#### **[Panduan Pengguna](file:///C:/data/Monitors/E2211H/in/ug/index.htm)**

#### **[Pengaturan resolusi tampilan ke 1920 x 1080 \(maksimum\)](file:///C:/data/Monitors/E2211H/in/ug/optimal.htm)**

#### **Informasi di dalam dokumen ini dapat berubah tanpa pemberitahuan sebelumnya. © 2010 Dell Inc. Semua hak dilindungi undang-undang.**

Dilarang memproduksi ulang materi ini dengan cara apapun tanpa persetujuan secara tertulis dari Dell Inc.

Merek dagang yang digunakan dalam teks ini: *Deli* dan logo adalah merek dapan DEL in terbatan dan dimenan anaman menaman menaman menaman menaman menaman menaman menaman menaman menaman menaman menaman di menaman di menama

Merek dagang lain dan nama-nama merek yang digunakan di dalam dokumen ini merujuk pada tahun merek dang menyak<br>tidak menyatakan kepentingan properti pada merek dagang dan nama merek selain dari miliknya.

#### Model **E2211Hb/E2311Hf**

Rilis awal: Agustus 2010

#### <span id="page-27-0"></span>**Menyiapkan Monitor Panduan Pengguna Monitor Dell™ E2211H/E2311H**

- **O** [Memasang Penyangga](#page-27-1)
- [Menyambungkan Monitor](#page-27-2)
- **O** [Mengatur Kabel](#page-28-0)
- [Memasang Soundbar \(opsional\)](#page-28-1)
- [Melepaskan Penyangga](#page-28-2)
- [Pemasangan di Dinding \(Opsional\)](#page-29-0)

#### <span id="page-27-1"></span>**Memasang Penyangga**

**CATATAN:** Penyangga dilepaskan saat monitor dikirim dari pabrik.

**CATATAN:** Untuk mengatur dengan stand lainnya, silahkan merujuk ke masing-masing berdiri setup instruksi panduan untuk setup.

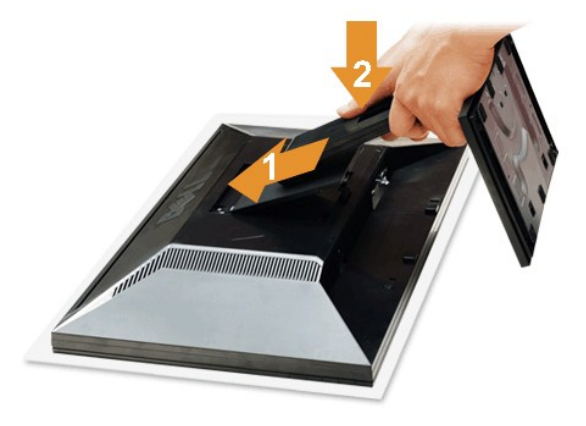

Untuk memasang penyangga monitor:

- 
- 1. Lepaskan penutup, kemudian letakkan monitor di atasnya.<br>2. Pasang dua tab di bagian atas penyangga ke alurnya yang terdapat di bagian belakang monitor.<br>3. Tekan penyangga hingga terpasang pada tempatnya.
- 

#### <span id="page-27-2"></span>**Menyambungkan Monitor**

**APERINGATAN:** Sebelum memulai prosedur apapun di bagian ini, ikuti [Petunjuk Keselamatan.](file:///C:/data/Monitors/E2211H/in/ug/appendx.htm#Safety_Information)

Menghubungkan monitor ke komputer:

- 1. Matikan komputer dan lepaskan kabel daya.<br>2. Sambungkan monitor ke komputer menggun.
- 2. Sambungkan monitor ke komputer menggunakan SALAH SATU dari kabel-kabel berikut ini: Kabel DVI (digital DVI-D) atau HDMI.Gunakan kedua kabel<br>hanya jika mereka tersambung ke dua komputer berbeda dengan sistem video yang b

#### **Menyambungkan kabel DVI putih**

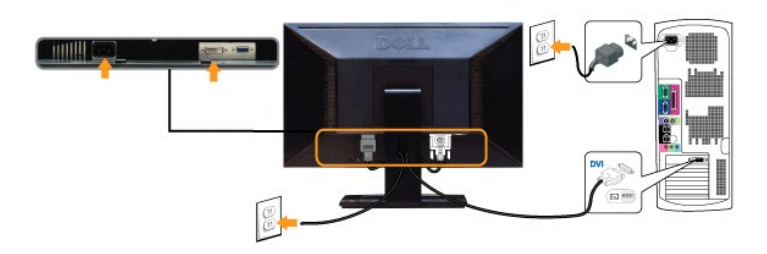

**ATAU**

**Menyambungkan kabel VGA biru**

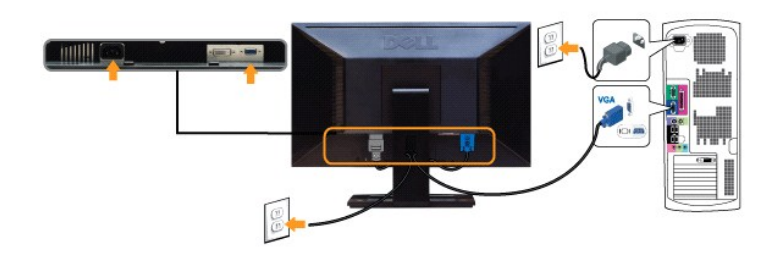

**A PERHATIAN:** Gambar hanya digunakan sebagai ilustrasi. Tampilan komputer dapat beragam.

### <span id="page-28-0"></span>**Mengatur Kabel**

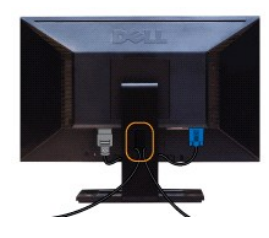

Setelah memasang semua kabel yang diperlukan ke monitor dan komputer, (Lihat <u>Menyambungkan Monitor</u> untuk pemasangan kabel,) gunakan slot<br>**manajemen kabel untuk mengatur semua kabel seperti ditunjukkan di bawah ini.** 

### <span id="page-28-1"></span>**Memasang Soundbar (Opsional)**

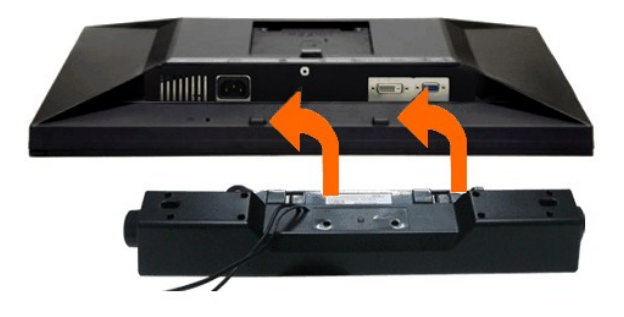

**PERHATIAN:** Jangan gunakan dengan perangkat apapun selain Dell Soundbar.

Memasang soundbar:

- 1. Dari belakang monitor, pasang Soundbar dengan cara mensejajarkan kedua slot dengan dua tab di bagian bawah monitor.
- 2. Geser Soundbar ke kiri hingga terpasang pada tempatnya.
- 3. Sambungkan Soundbar ke soket daya DC.
- 4. Masukkan konektor mini stereo dari bagian belakang Soundbar ke soket output audio komputer.

### <span id="page-28-2"></span>**Melepaskan Penyangga**

**CATATAN:** Agar layar LCD tidak tergores sewaktu penyangga dilepaskan, pastikan monitor diletakkan di permukaan yang lembut dan bersih.

**CATATAN:** Untuk mengatur dengan stand lainnya, silahkan merujuk ke masing-masing berdiri setup instruksi panduan untuk setup.

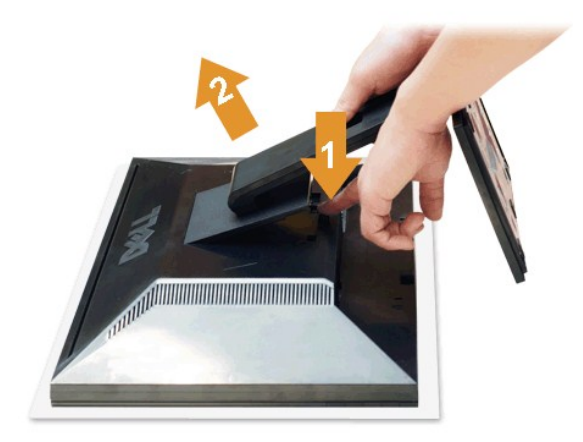

Untuk melepaskan penyangga:

- 
- 1. Letakkan monitor di permukaan yang rata. 2. Tekan terus tombol pelepas penyangga. 3. Angkat penyangga menjauhi monitor

### <span id="page-29-0"></span>**Pemasangan di Dinding (Opsional)**

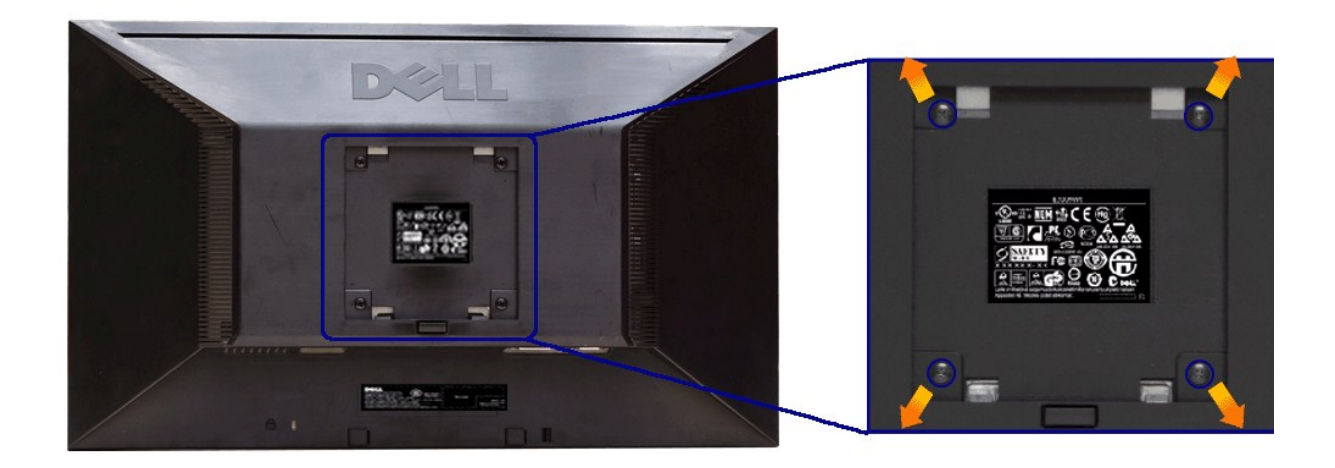

(Dimensi sekrup: M4 x 10 mm).

Lihat petunjuk yang diberikan bersama alat pemasangan dudukan VESA yang kompatibel.

- 1. Letakkan panel monitor di atas kain lembut atau bantal pada meja rata yang stabil.
- 
- 
- 2. Lepaskan penyangga.<br>3. Gunakan obeng untuk melepaskan keempat sekrup pengencang penutup plastik.<br>4. Pasang braket pemasangan dari alat pemasangan di dinding ke LCD.<br>5. Pasang LCD di dinding sesuai petunjuk yang diberika

**CATATAN:** Hanya untuk digunakan dengan Braket Pemasangan di Dinding yang Terdaftar pada UL dengan kapasitas berat/beban minimum sebesar<br>3,10 kg.

[Kembali ke Halaman Daftar Isi](file:///C:/data/Monitors/E2211H/in/ug/index.htm)

### <span id="page-30-0"></span>**Mengatasi Masalah**

#### **Buku Panduan Monitor Panel Flat Dell™ E2211H/E2311H**

- **O** [Tes Mandiri](#page-30-1)
- [Alat Diagnostik](#page-30-2)
- [Masalah Umum](#page-31-0)
- [Masalah Khusus Produk](#page-32-0)
- [Masalah Dell Soundbar](#page-32-1)
- 

**PERINGATAN: Sebelum memulai prosedur di bagian ini, ikuti [Petunjuk Keselamatan](file:///C:/data/Monitors/E2211H/in/ug/appendx.htm#Safety%20Information).**

### <span id="page-30-1"></span>**Tes Mandiri**

Monitor menyediakan fitur tes mandiri untuk memastikan monitor berfungsi dengan benar. Jika monitor dan komputer tersambung dengan benar, namun layar<br>monitor tetap gelap, jalankan tes mandiri monitor dengan melakukan langk

- 1. Matikan komputer dan monitor.
- 2. Lepaskan kabel video dari bagian belakang komputer. Untuk memastikan pengoperasian Tes Mandiri dengan benar, lepaskan semua kabel Digital (soket putih) dan Analog (soket biru) dari bagian belakang komputer.
- 

3. Hidupkan monitor.

Kotak dialog mengambang akan ditampilkan di layar (pada latar belakang hitam), jika monitor tidak dapat mendeteksi sinyal video dan berfungsi<br>dengan benar. Selama mode tes mandiri, LED daya tetap menyala hijau. Tergantung

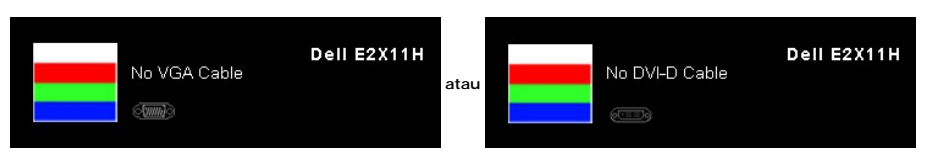

4. Kotak ini juga akan ditampilkan selama operasi sistem normal, jika kabel video terlepas atau rusak. Monitor akan beralih ke **Power Save Mode after 15** 

**minutes** (Mode Hemat Daya setelah 15 menit) jika dibiarkan dalam kondisi ini. 5. Matikan monitor, lalu sambungkan kembali kabel video; setelah itu, hidupkan komputer dan monitor.

Jika layar monitor tetap kosong setelah melakukan prosedur sebelumnya, periksa pengendali video dan komputer karena monitor berfungsi dengan benar.

#### <span id="page-30-2"></span>**Alat Diagnostik**

Monitor telah dilengkapi alat diagnostik yang akan membantu menentukan apakah kelainan layar yang Anda alami merupakan masalah biasa pada monitor, atau pada komputer dan kartu video.

**CATATAN:** Anda dapat menjalankan alat diagnostik hanya bila kabel video dilepaskan dan monitor dalam *mode tes-mandiri*.

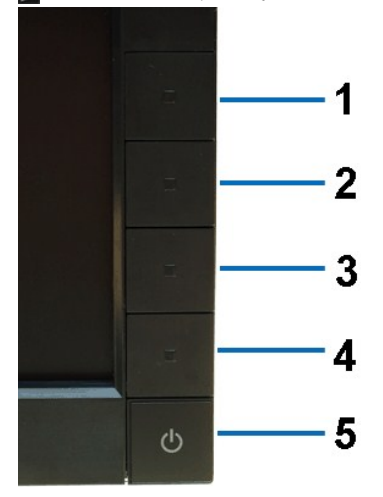

Untuk menjalankan alat diagnostik:

- 
- 1. Pastikan layar bersih (tidak ada debu di permukaan layar).<br>2. Lepaskan sambungan kabel video dari bagian belakang komputer atau monitor. Monitor akan menjalankan mode tes mandiri.<br>3. Tekan terus **Tombol 1** dan **Tombol 4**
- 
- 
- 
- 

Tes selesai bila layar putih muncul. Untuk keluar, tekan kembali **Tombol 4** .

Jika tidak mendeteksi adanya gangguan fungsi pada layar menggunakan alat diagnostik, maka monitor berfungsi dengan benar. Periksa kartu video dan kompuer.

#### <span id="page-31-0"></span>**Masalah Umum**

Tabel berikut berisi informasi umum tentang masalah monitor umum yang mungkin dihadapi serta kemungkinan solusi.

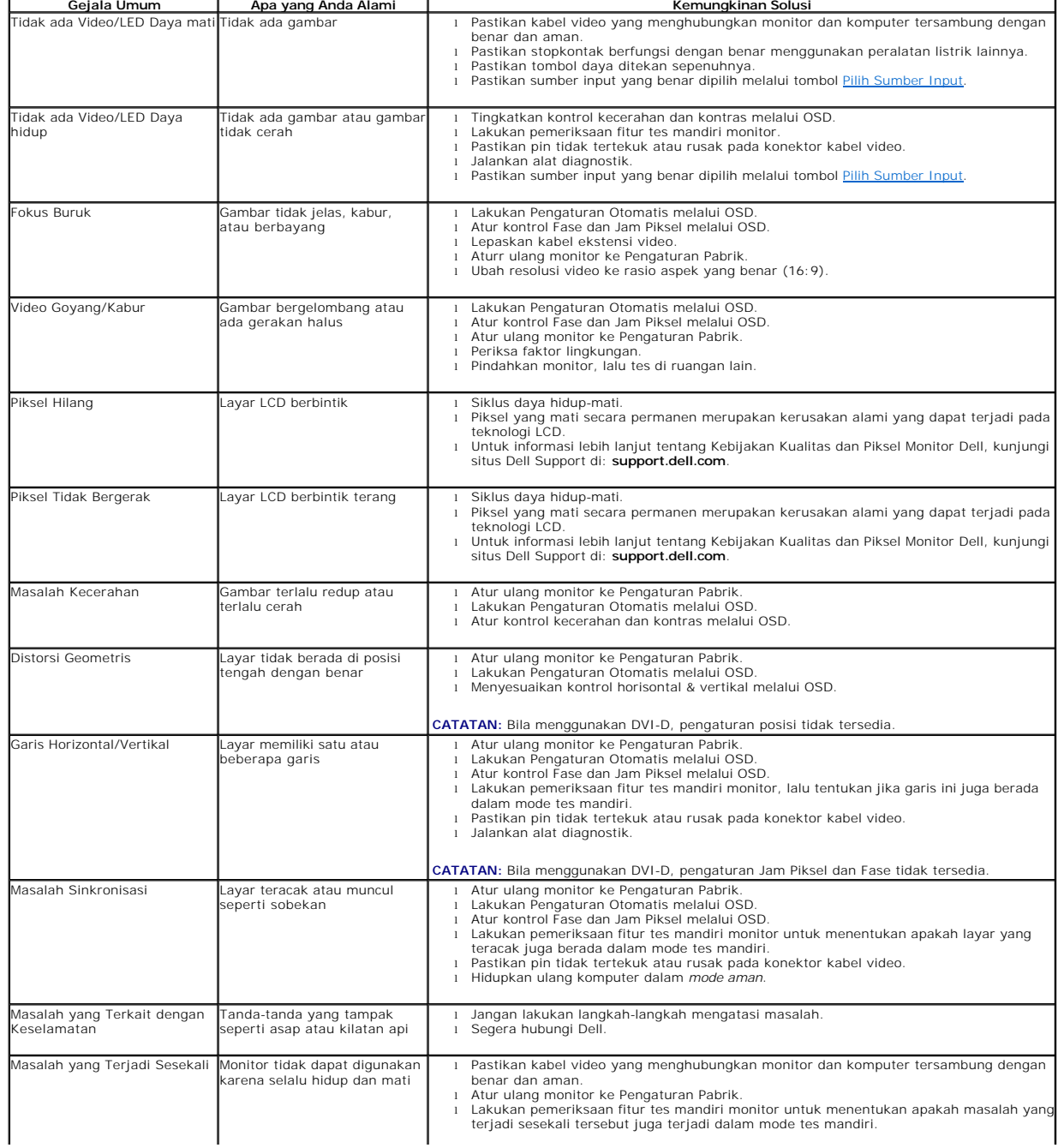

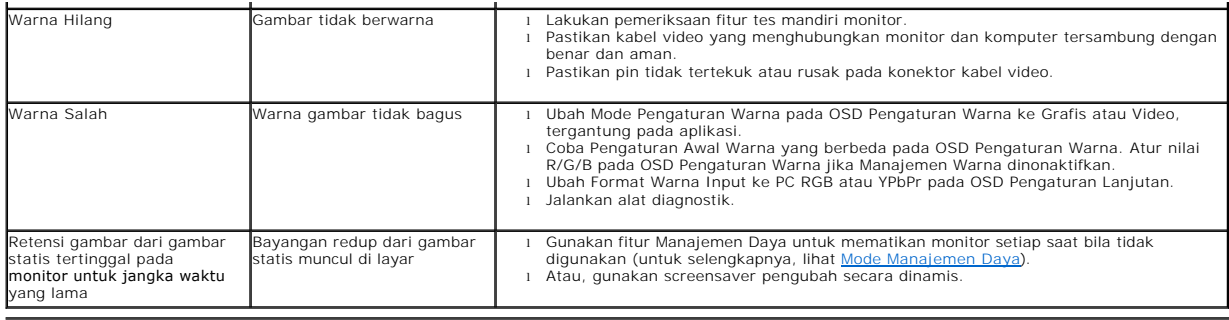

### <span id="page-32-0"></span>**Masalah Khusus Produk**

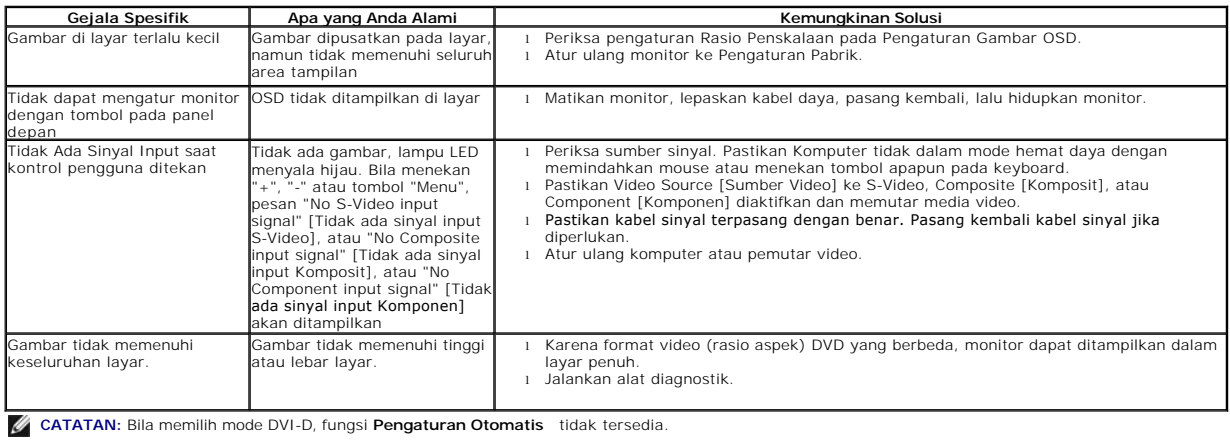

## <span id="page-32-1"></span>**Masalah Dell™ Soundbar**

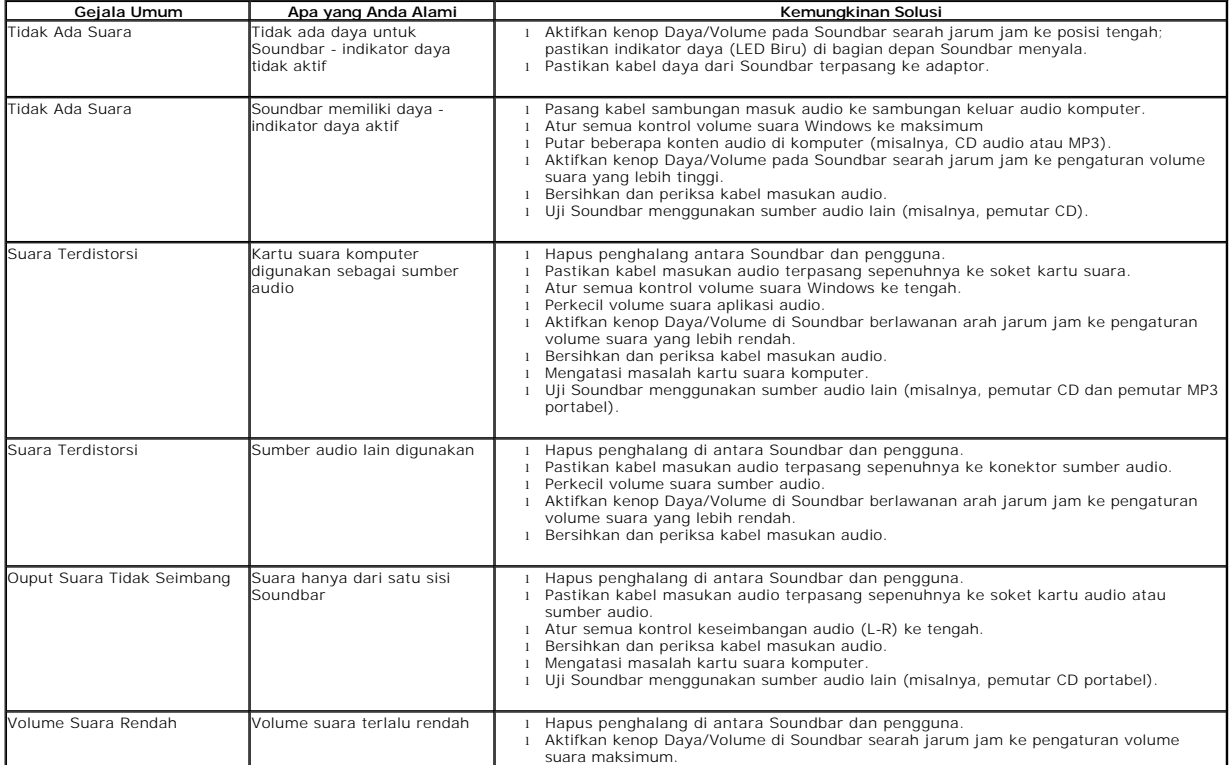

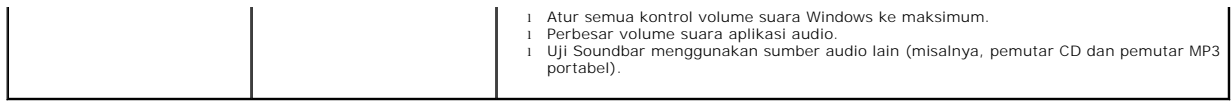

[Kembali ke Halaman Konten](file:///C:/data/Monitors/E2211H/in/ug/index.htm)